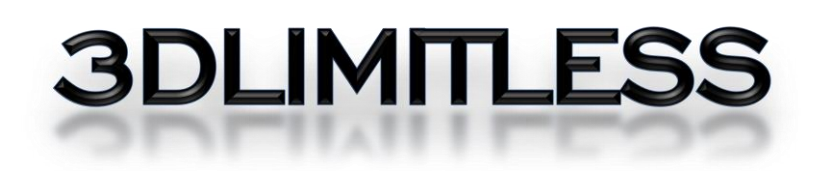

## FILAMENT AND PRINT PROFILE IMPORT GUIDE

**CURAENGINE Y SLIC3R** 

YOU CAN EASILY IMPORT PROFILES THAT 3DLIMITLESS HAS DEVELOPED INTO CURA AND SLIC3R, following these steps.

## CURAENGINE

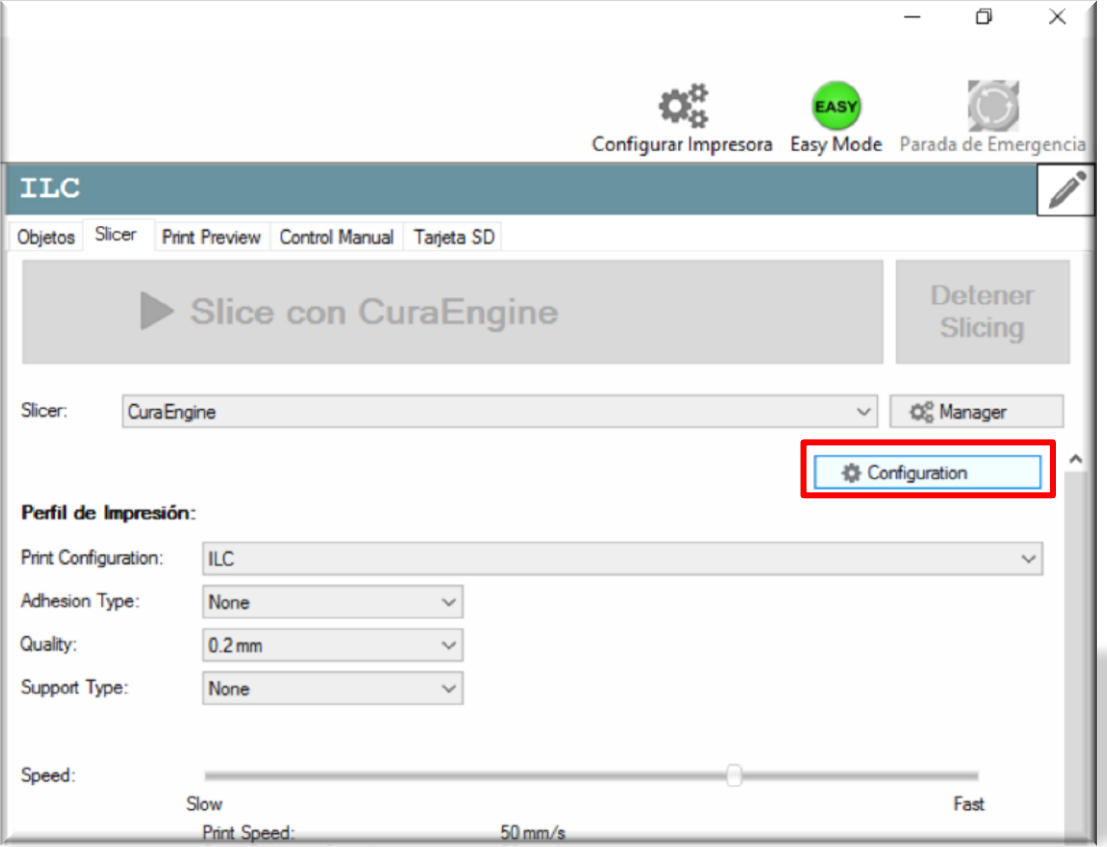

From the Slicer tab of RepetierHost, press the "Configuration" button to open the configuration menu of Cura.

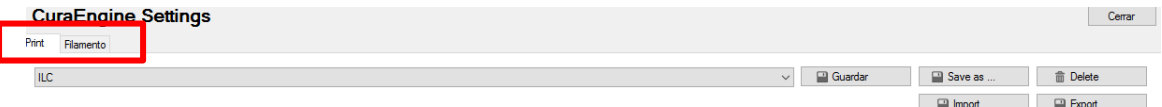

There are two separate tabs: "Print" and "filament". The Print tab is used to configure the printer profiles with regard to parameters of quality, speed, extrusion, etc. and the Filament tab is to set the parameters of the different filaments.

You can have as many profiles as we need, both for the printer and the filaments; all can be saved, imported, exported, renamed and deleted.

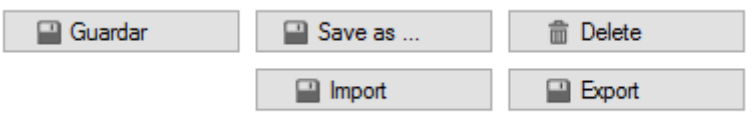

On the documentation and Software CD supplied, you can find some predefined profiles by 3DLimitLess for CuraEngine in the following path:

> YOUR CD/DVD UNIT \ CURA \ 3D LIMITLESS PRINT PROFILES

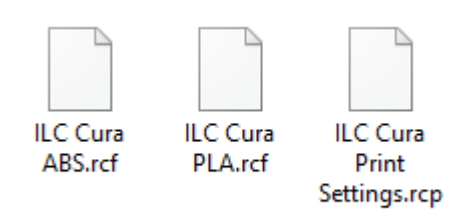

In the "Print" tab click "Import" and introduce the file:

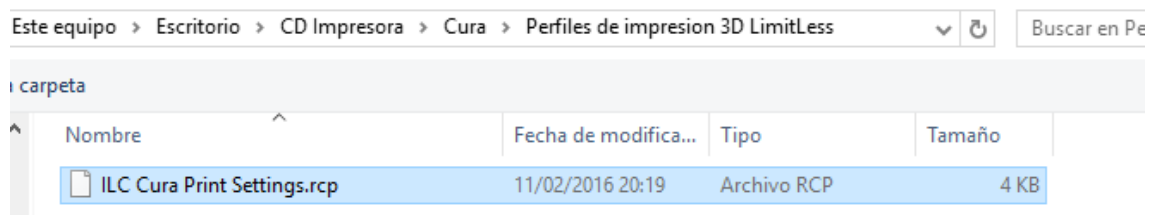

This file generates the Print profile settings in the Repetier CuraEngine slicer.

In the "filaments" tab Click "Import" and introduce the filament profile files, one at a  $TIME<sub>c</sub>$ 

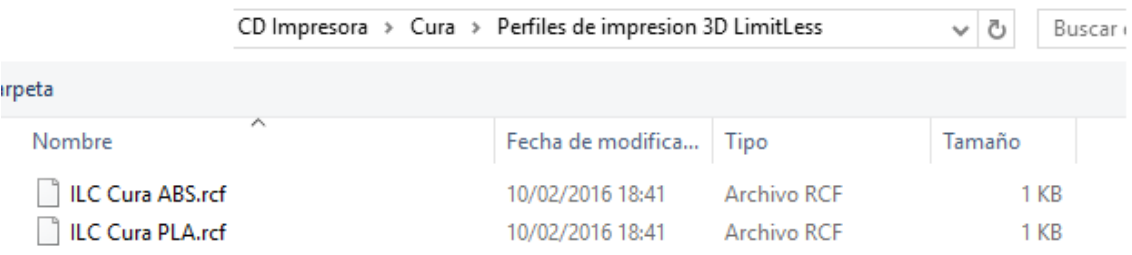

With this example, we will have two profiles of filament installed, PLA and ABS with which to print.

We will be able to save changes that we make in the different profiles, on the basis of any of them, with the button "Save As…".

Take care to save personal settings in a new profile, so as not to overwrite the originals. If you are accidentally deleted or overwritten, repeat the installation from the CD Documentation and Software.

The "Delete" button deletes the currently selected profile, eliminating it definitively. The button "Export", saves the settings of the currently selected profile in a file, which can be used as a backup, or to copy it to other computers.

As 3DLimitLess go testing different Filaments or profiles for the machine, they will be available on the website for download.

The 3DLimitLess ILC 3D printer, supports many different types of filaments and manufacturers, so in practice, once found the optimum point of print for each filament (temperatures, speeds, ventilation, extrusion, etc.), we must save your profile to always get the optimum print quality.

Likewise, if we repeat often a particular style (for example: no infill, printing spiral, specific parameters...) we can also create personal profiles to the machine, in the same way that we keep for the filaments.

## **SLICER**

In the same way as CuraEngine, Slic3r is supplied with a profile for the printer and filaments, although in this case, a single file is responsible to parameterize both profiles.

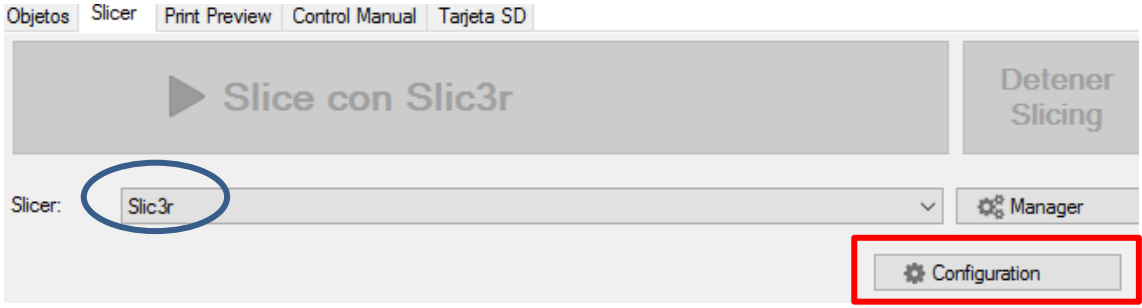

SELECT SLIC3R IN THE DROP-DOWN MENU, AND CLICK ON "CONFIGURATION"; AFTER A few seconds the program settings will open (actually is a fully independent program from Repetier software).

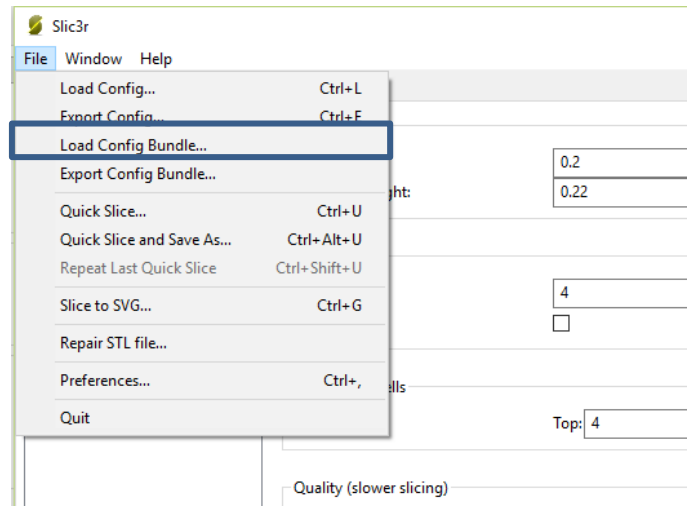

Press "Load Config Bundle" from the Slic3r "File" menu and select the file from the folder: Slic3r\Profiles on the 3D LimitLess Documentation and Software CD supplied.

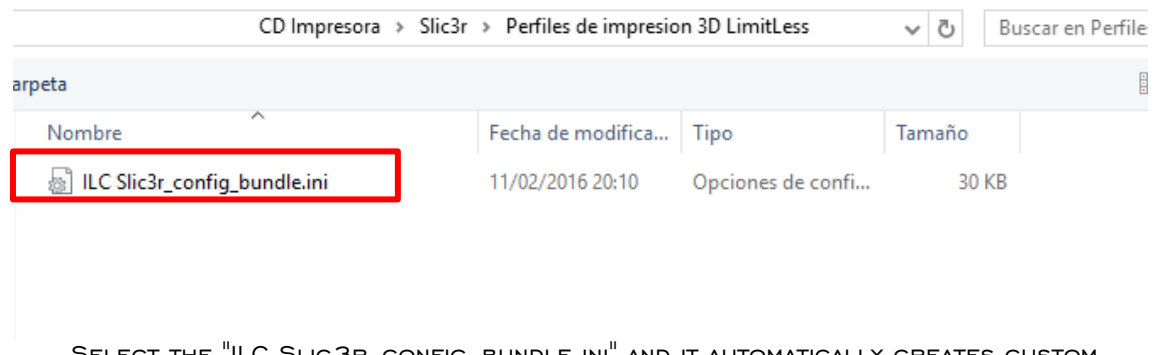

Select the "ILC Slic3r\_config\_bundle.ini" and it automatically creates custom profiles for the printer, and the filaments.

Clicking on each tab "Print Settings", "Filament Settings" and "Printer Settings", and select in the drop-down menu what profile will be used.

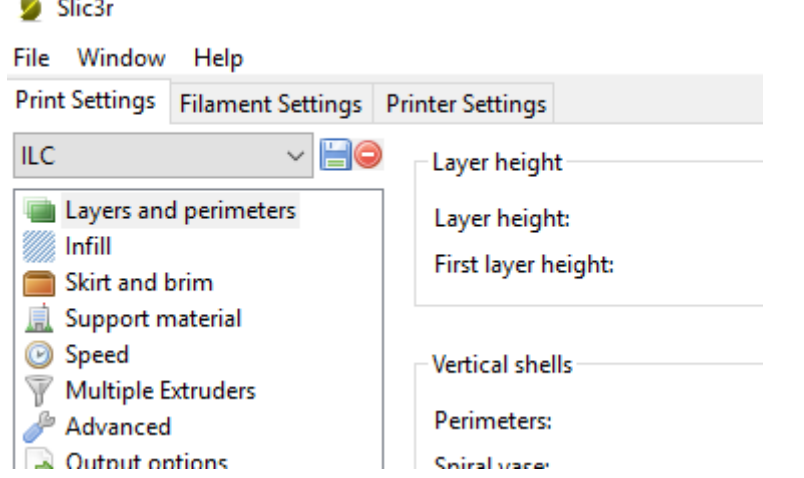

YOU WILL BE ABLE TO SAVE CHANGES THAT WE MAKE IN A NEW PROFILES, BASED ON ANY H of them, or save it with the button:

Care must be taken to keep personal settings in a new profile, so as not to overwrite the originals. If you are accidentally deleted or overwritten, repeat the installation from the CD Documentation and Software.

THE BUTTON **O** DELETES THE CURRENTLY SELECTED PROFILE, ELIMINATING IT DEFINITIVELY.

In the menu "File">"Export Config", you can save a configuration of the currently selected profile to a file, or click "File">"Export Config Bundle" to export all tabs and configurations to a single file, which can be used as a backup, or to copy it to other computers.

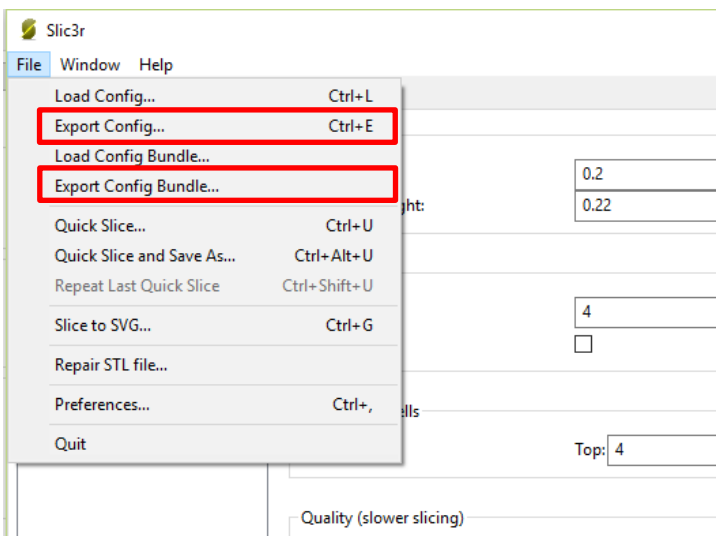

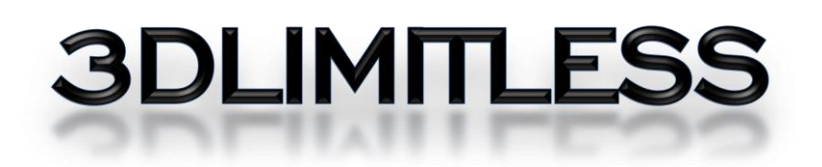

## **WELCOME TO THE LIMITLESS REVOLUTION!**

C/ FALPERRA, 55 BAJO I 5007 A CORUÑA SPAIN

WWW.3DLIMITLESS.COM HTTP://WWW.FACEBOOK.COM/3DLIMITLESS **TWITTER: @3DLIMITLESS** INFO@3DLIMITLESS.COM